# **Manual Microsap Turnos**

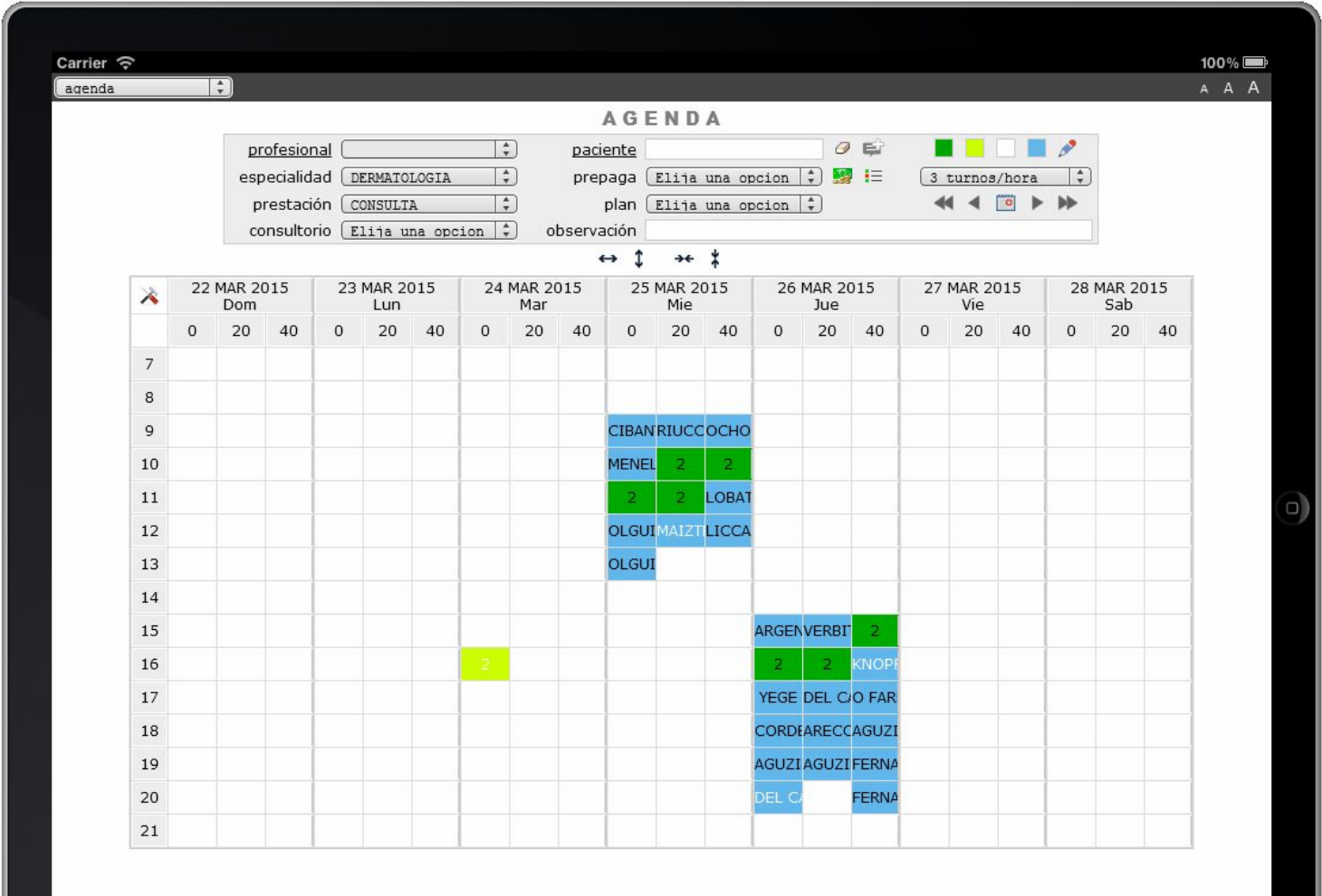

**[www.microsap.com.ar](http://www.microsap.com.ar/) "simple es mejor" [contacto@microsap.com.ar](mailto:contacto@microsap.com.ar)**

#### <span id="page-1-0"></span>**Índice**

[Índice](#page-1-0)

[Introducción](#page-2-0)

**[Características](#page-3-0)** 

Acceso al [sistema](#page-4-0)

Alta de [pacientes](#page-6-0)

[Modificar](#page-7-0) datos de un paciente

[Esquema](#page-7-1) de Turnos

[Asignar](#page-10-0) un turno

Anular o [cancelar](#page-12-0) un turno

Agregar una [observación](#page-13-0) a un turno

Cambio de [consultorio](#page-14-0)

Ingreso de [pacientes](#page-15-0) con turno a la sala de espera

Ingreso de [pacientes](#page-16-0) sin turno a la sala de espera

Reporte de turnos por [profesional](#page-17-0)

Reporte de turnos por [paciente](#page-18-0)

Reporte de turnos otras [acciones](#page-19-0)

Acerca de [Microsap](#page-20-0)

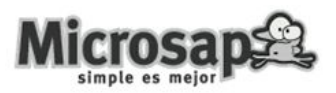

# <span id="page-2-0"></span>**Introducción**

Microsap Turnos fue pensado para agilizar la gestión de la agenda de pacientes, optimizar las búsquedas, facilitar la utilización de recursos compartidos, presentar reportes y administrar Historias Clínicas compuestas por textos, imágenes, formularios y/o biopsias.

Posee un aspecto moderno y profesional, puede ser utilizado desde una PC o Tablet, gracias a su arquitectura no requiere instalación de software, ya que el acceso al sistema se realiza a través de un navegador Web como Internet Explorer, Google Chrome o Firefox.

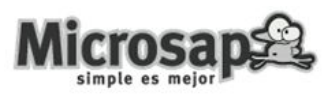

# <span id="page-3-0"></span>**Características**

Entre las características de Microsap Turnos podemos mencionar:

- ❏ Manejo de grillas diferenciadas por profesional y especialidad, es decir, se pueden definir agendas con distintos intervalos de atención según el profesional o su especialidad, con turnos cada 10, 12, 15, 20, 30 o 60 minutos. Además se pueden dar turnos consecutivos a un mismo paciente y el sistema lo identificará como un turno de mayor duración.
- ❏ Capacidad para navegar la agenda de turnos de un profesional semanas o meses hacia adelante o hacia atrás con botones ubicados para tal fin, lo que permite identificar en segundos los turnos libres (verdes) y ocupados (azules).
- ❏ Los turnos quedan claramente identificados por profesional, especialidad, motivo de la consulta, consultorio, paciente, prepaga, plan y observación.
- ❏ Identificación visual de turnos con observaciones.
- ❏ Control de presentismo.
- ❏ Ingreso de pacientes con/sin turnos, control de ingresos en espera y en atención, acceso rápido a ficha del paciente e Historia Clínica.
- ❏ Recordatorios de turnos al paciente (vía correo electrónico)
- ❏ Confirmación telefónica de turnos.
- ❏ Búsqueda por patrón, indicando el nombre o parte del nombre del paciente, vista preliminar de coincidencias con el criterio de búsqueda, selección automática cuando el resultado de la búsqueda devuelve un único paciente.
- ❏ Manejo de consultorios y recursos compartidos, alertando mediante colores diferenciados en la grilla la utilización simultánea de uno de estos recursos por diferentes profesionales en un mismo dia y horario.
- ❏ Historia Clínica con imágenes, plantilla de carga de aplicaciones de toxina botulínica, carga de antecedentes, motivo de consulta, plan de tratamiento, carga de documentos externos en múltiples formatos, etc.
- ❏ Listado de turnos del día por profesional.

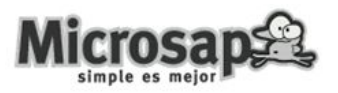

- ❏ Distintos perfiles de acceso al sistema (Gerente, Secretaria, Médico, etc.) Esto significa que según los permisos del usuario este podrá o no contar con acceso para, por ejemplo: ver la agenda de turnos, asignar un turno, eliminar un turno, acceder a la historia clínica, modificar la historia clínica, acceder a la información del paciente, modificar los datos del paciente, etc.
- ❏ Accesos a múltiples funciones desde una misma pantalla, agilizando la operatoria en general, por ejemplo desde la agenda de turnos se puede acceder a los turnos de un paciente, ficha del paciente, ficha del profesional, cuenta corriente del paciente, ingresó a la sala de espera, etc.
- ❏ Registro interno del sistema para auditorio y control de cambios.
- ❏ Backups diarios.
- <span id="page-4-0"></span>❏ **y además Microsap Turnos es el sistema más simple, confiable y ágil del mercado.**

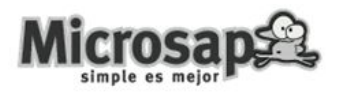

# **Acceso al sistema**

Usted podrá acceder al sistema iniciando sesión en el sitio Web de Microsap Turnos con el usuario y clave que oportunamente le fueran remitidos.

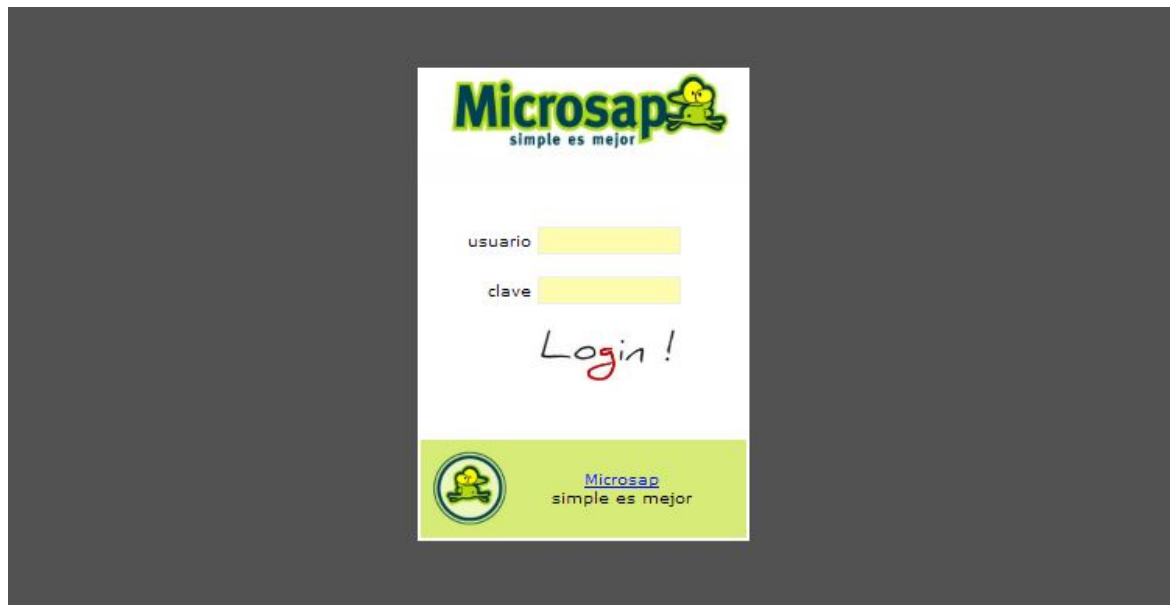

Cada usuario cuenta con un perfil que le permite realizar acciones que son de su incumbencia. En el menú se despliegan los nombres de los módulos del sistema a los cuales el usuario tiene permitido el acceso. De esta forma un usuario con el perfil de 'secretaria' no observará los mismos módulos que otro con el perfil de 'médico' e incluso si ambos usuarios compartieran el acceso a un módulo en particular, las acciones o permisos de ejecución dentro del mismo podrían ser disímiles. Los perfiles de usuarios se configuran según los requisitos del cliente.

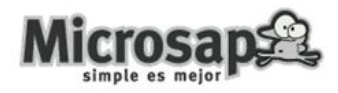

## <span id="page-6-0"></span>**Alta de pacientes**

1. Seleccione en el menú la opción 'turnos' y luego 'agenda'

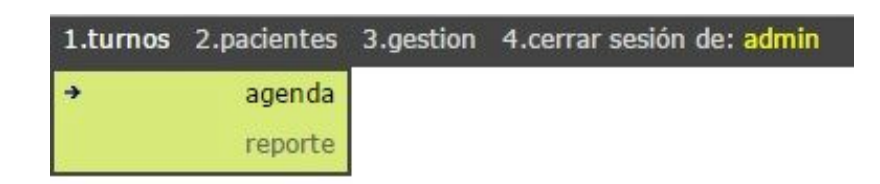

2. A continuación haga clic con el mouse sobre la palabra 'paciente'

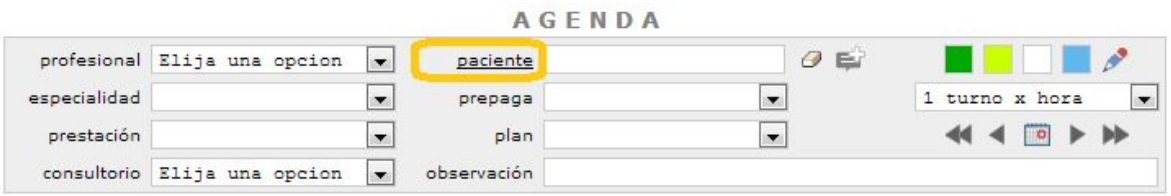

3. Complete los datos de la ficha del paciente y presione 'Guardar'

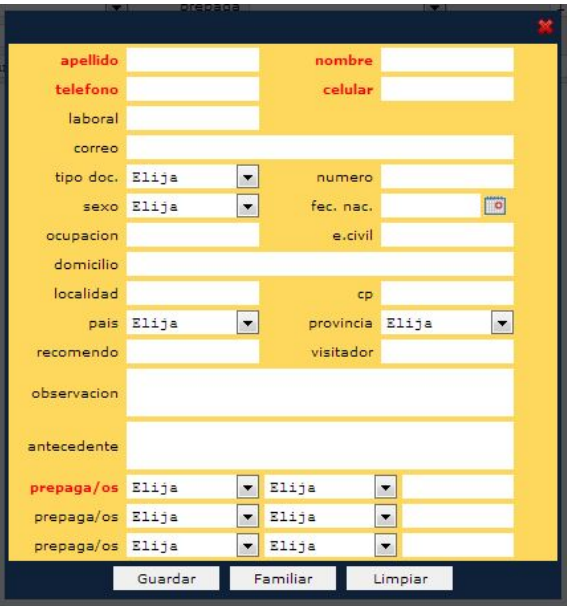

Los datos obligatorios (que aparecen en color rojo) son el apellido, nombre, teléfono (o celular) y una prepaga con su plan. A medida que se ingresan los datos del paciente el sistema ofrecerá en la parte inferior de la ficha un listado con posibles duplicados, es decir aquellos que ya se encuentran dentro del sistema.

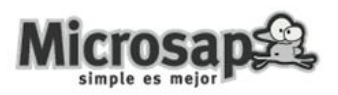

# <span id="page-7-0"></span>**Modificar datos de un paciente**

1. Seleccione en el menú 'turnos' y luego la opción 'agenda'

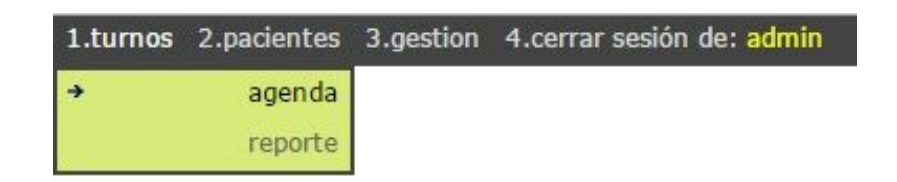

2. Busque el paciente que desea modificar y selecciónelo

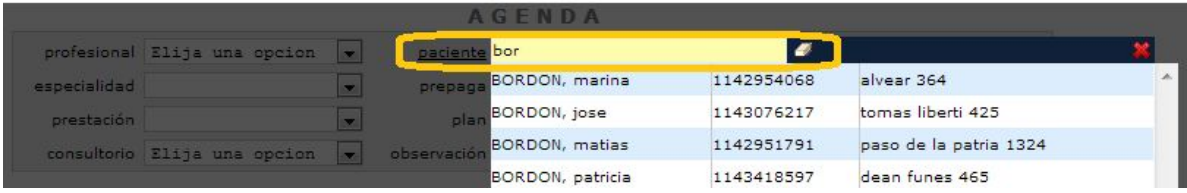

Ingresando al menos 3 letras del apellido del paciente, se desplegará una lista de personas que coinciden con el criterio de búsqueda.

3. Haga clic con el mouse sobre la palabra 'paciente'

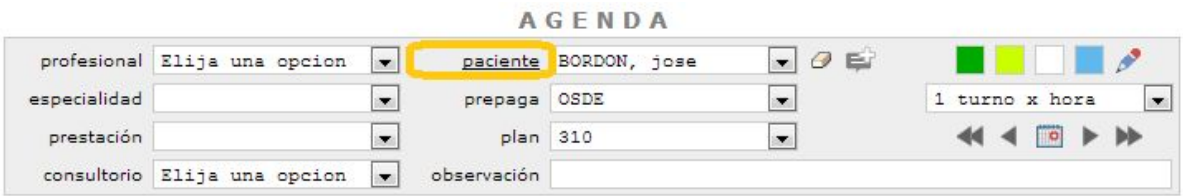

<span id="page-7-1"></span>4. Modifique los datos que aparecen en la ficha del paciente y luego presione 'Guardar'

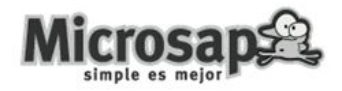

# **Esquema de Turnos**

1. Seleccione en el menú 'turnos' y luego la opción 'agenda'

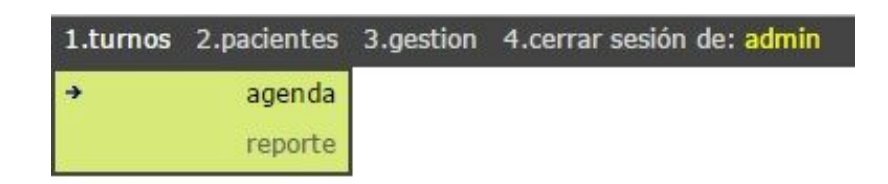

2. Elija un profesional

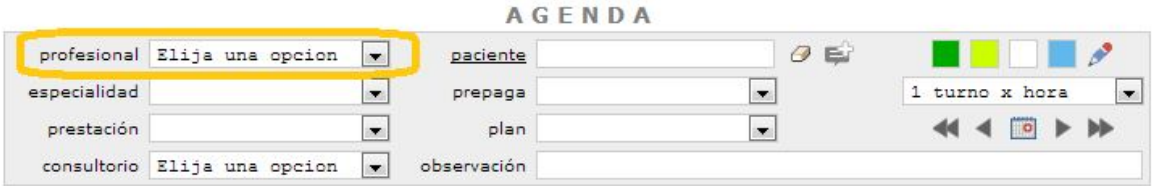

3. Seleccione la cantidad de turnos por hora que el profesional atiende

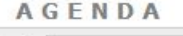

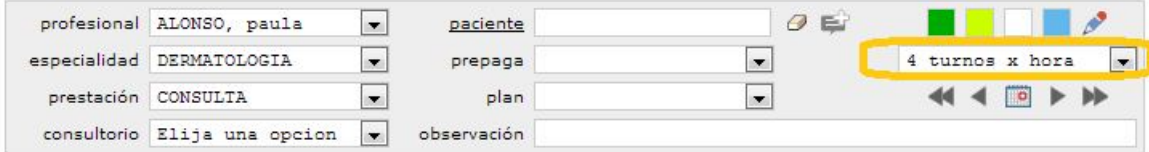

4. Marque los turnos en la grilla seleccionando las celdas, el consultorio y el botón verde

Tenga presente que si desea cambiar la cantidad de 'turnos por hora' de un profesional, deberá partir de una grilla en blanco, es decir sin turnos asignados.

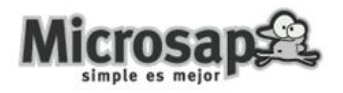

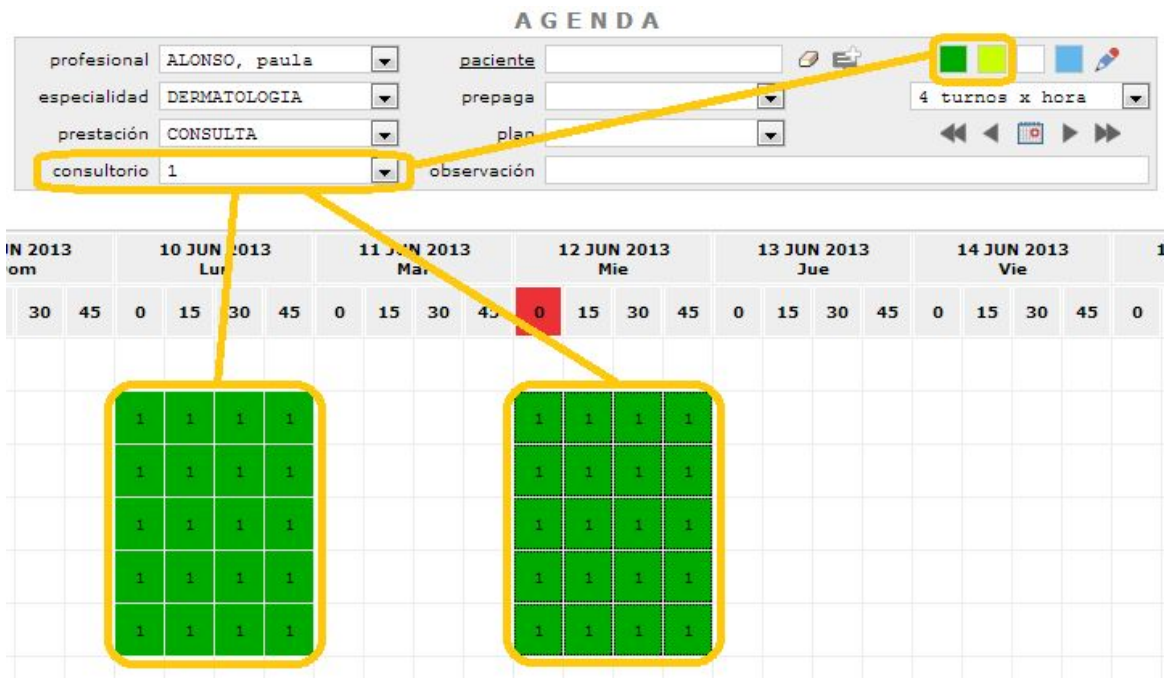

5. Replique el esquema semanal de turnos a lo largo del periodo que usted quiera

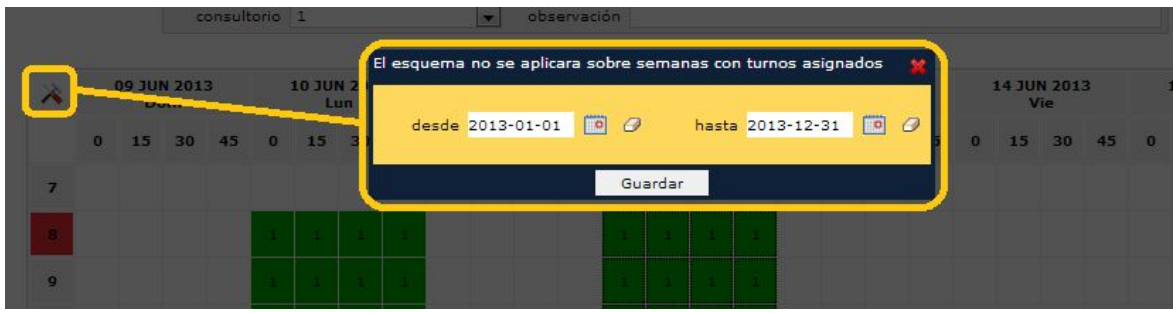

El esquema de turnos se replicará sobre semanas que no tengan pacientes asignados para la atención.

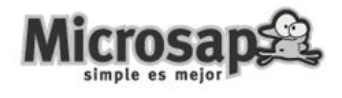

# <span id="page-10-0"></span>**Asignar un turno**

1. Seleccione en el menú 'turnos' y luego la opción 'agenda'

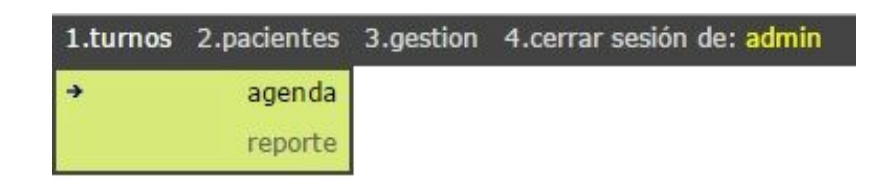

2. Elija un profesional

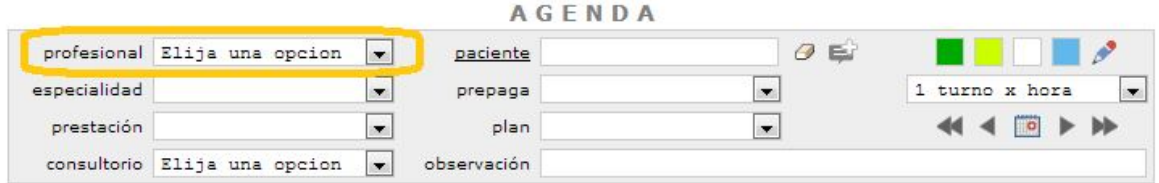

3. Busque el paciente al que desea darle un turno

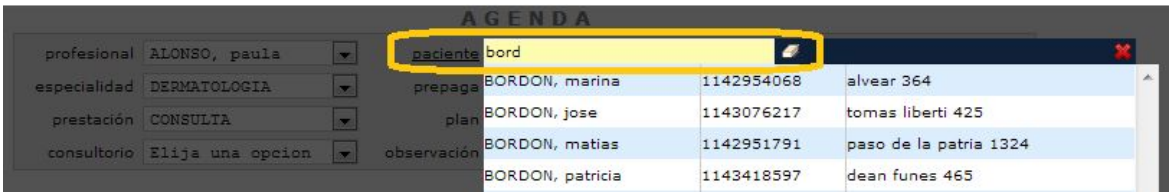

Ingresando al menos 3 letras del apellido del paciente, se desplegará una lista de personas que coinciden con el criterio de búsqueda. Seleccione el paciente al que desea darle el turno.

4. Seleccione un turno de la grilla y presione el botón azul (Ej. Miércoles 05/Jun/2013 08:00 Hs)

Notar que se pueden asignar múltiples turnos seleccionando un grupo de celdas simultáneamente.

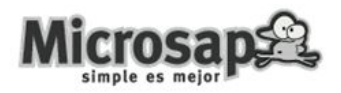

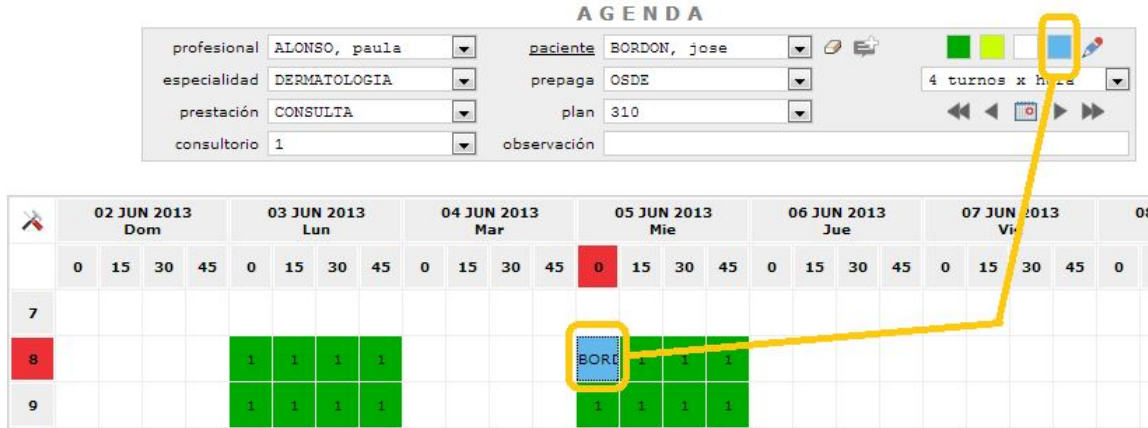

Para comenzar nuevamente el proceso con otro paciente, es necesario presionar el icono con forma de goma de borrar, esto libera la casilla del paciente y permite realizar una nueva búsqueda.

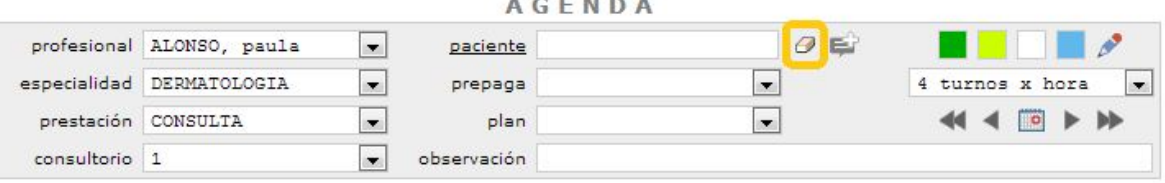

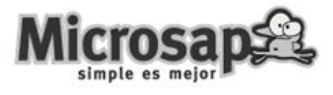

# <span id="page-12-0"></span>**Anular o cancelar un turno**

1. Seleccione en el menú 'turnos' y luego la opción 'agenda'

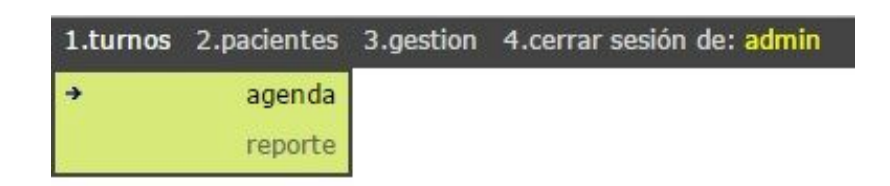

2. Elija un profesional

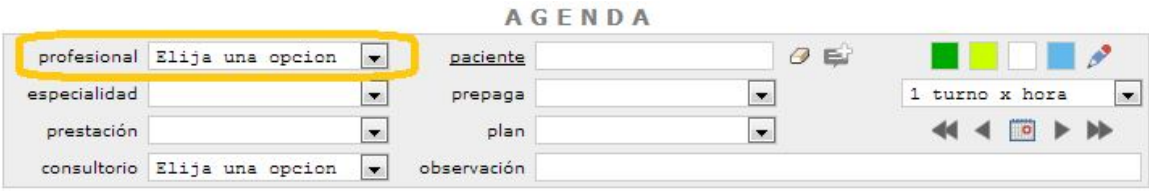

3. Seleccione el turno y presione el botón blanco (Ej. Miércoles 05/Jun/2013 08:00 Hs)

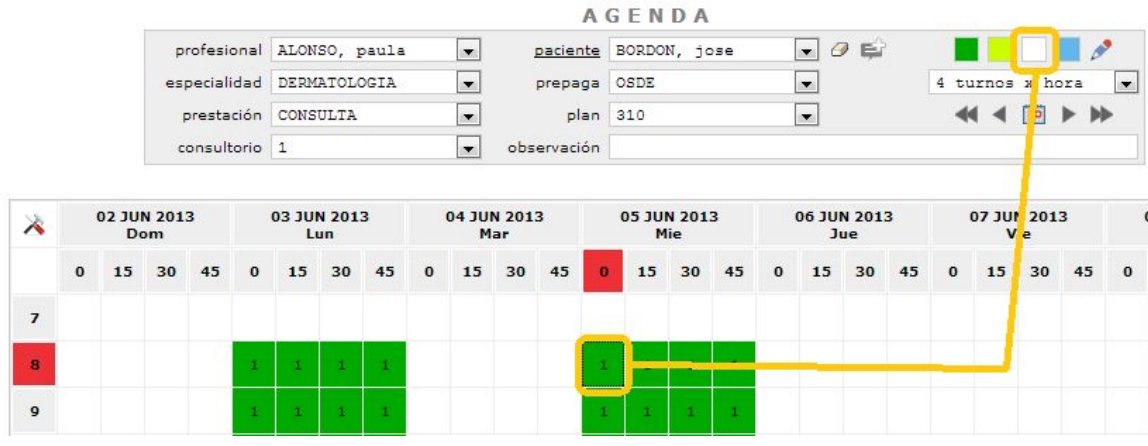

Notar que se pueden anular múltiples turnos seleccionando un grupo de celdas simultáneamente.

Para eliminar un turno libre (verde) asegúrese de que no haya ningún paciente seleccionado, de otra forma la acción no se llevará a cabo.

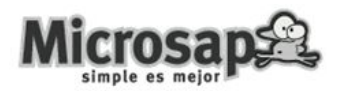

# <span id="page-13-0"></span>**Agregar una observación a un turno**

1. Seleccione en el menú 'turnos' y luego la opción 'agenda'

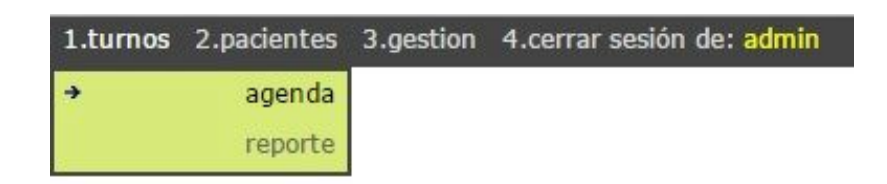

2. Elija un profesional

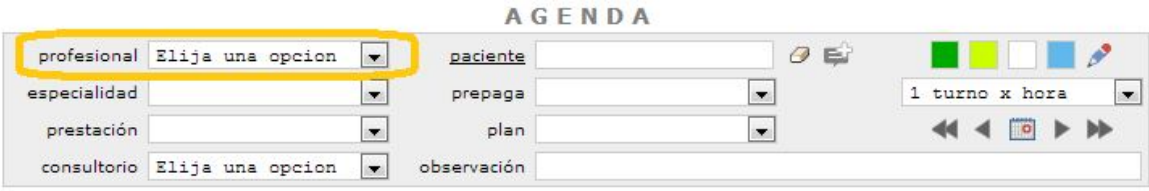

3. Seleccione el turno, escriba la observación y presione el icono con forma de lápiz

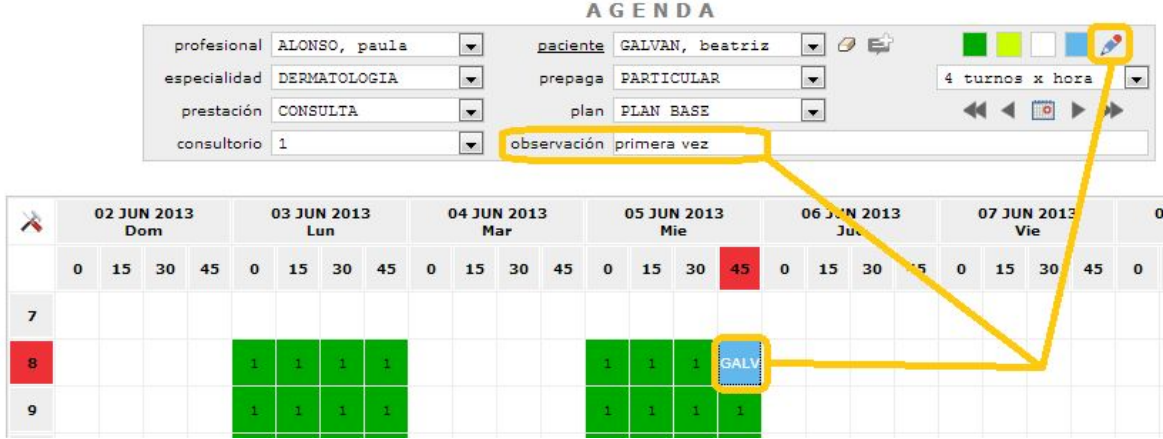

En caso de tratarse de un turno asignado el apellido del paciente se verá con letras blancas

En caso de tratarse de un turno disponible el nombre del consultorio se verá con letras blancas.

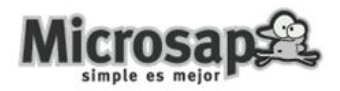

# <span id="page-14-0"></span>**Cambio de consultorio**

1. Seleccione en el menú 'turnos' y luego la opción 'agenda'

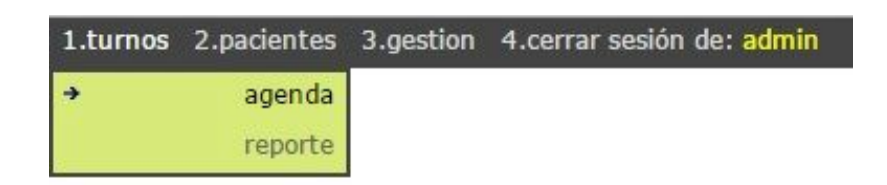

2. Elija un profesional

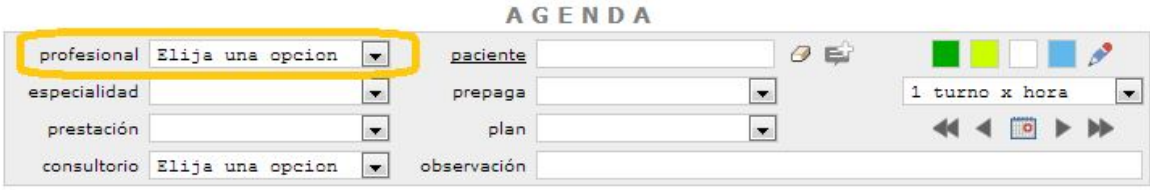

3. Seleccione el turno, modifique el consultorio y presione el icono con forma de lápiz

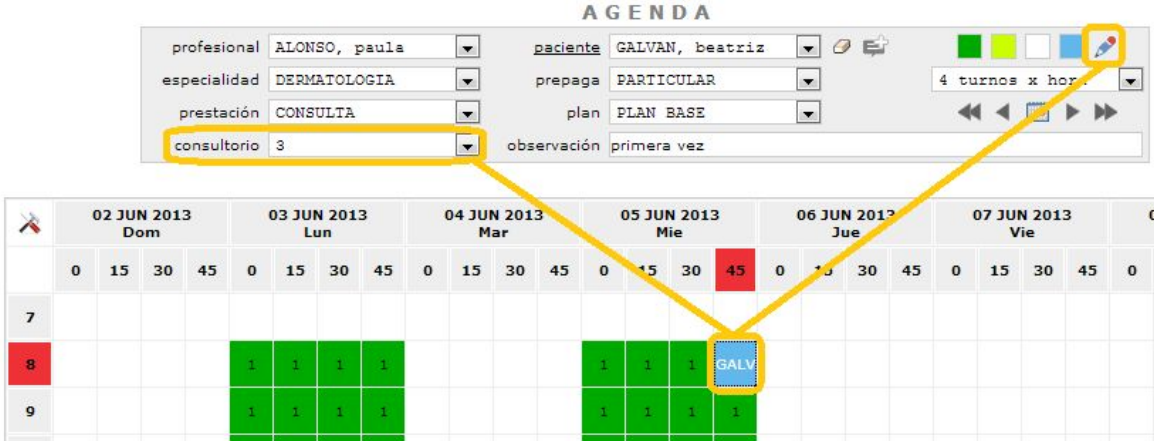

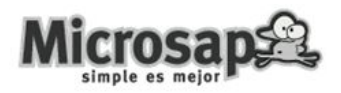

# <span id="page-15-0"></span>**Ingreso de pacientes con turno a la sala de espera**

1. Seleccione en el menú 'turnos' y luego la opción 'agenda'

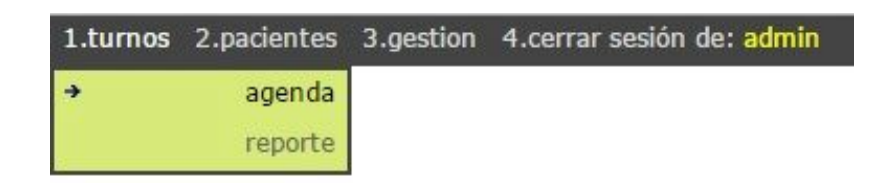

2. Elija un profesional

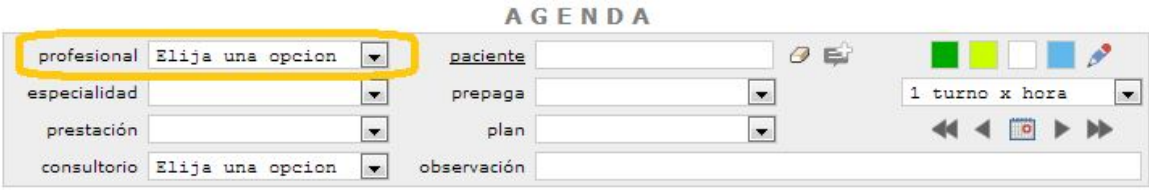

3. Seleccione el turno y presione el icono que se indica en la imagen siguiente

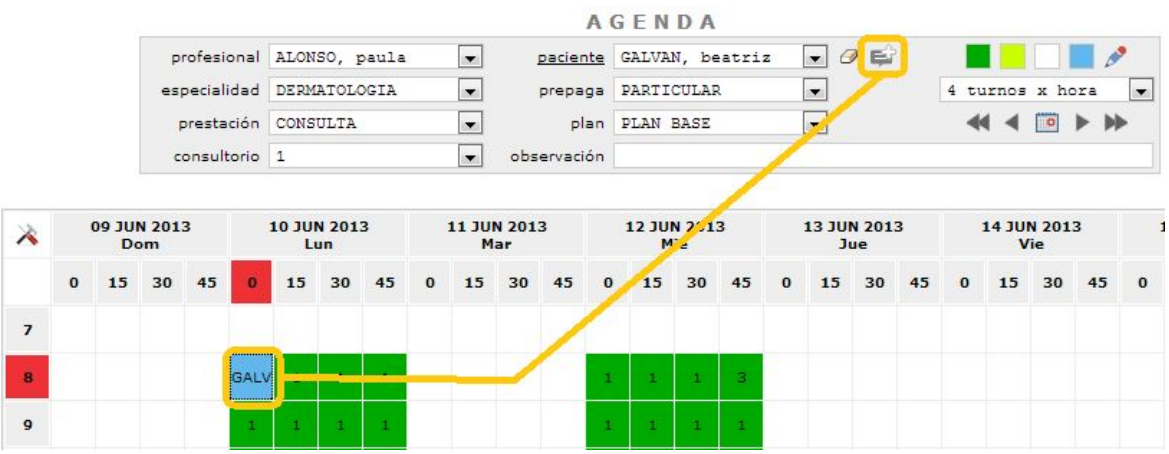

Esta acción es importante ya que permite tomar nota de los pacientes que se presentaron a la consulta.

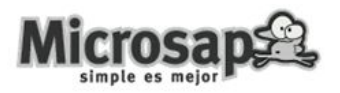

# <span id="page-16-0"></span>**Ingreso de pacientes sin turno a la sala de espera**

1. Seleccione en el menú 'turnos' y luego la opción 'agenda'

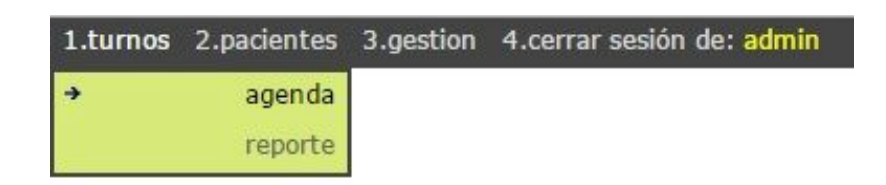

#### 2. Elija un profesional

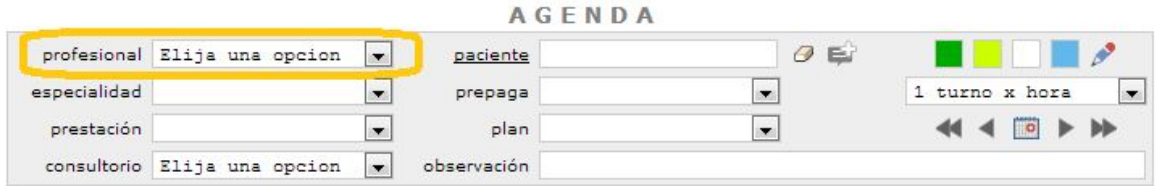

#### 3. Busque el paciente al que desea darle un turno

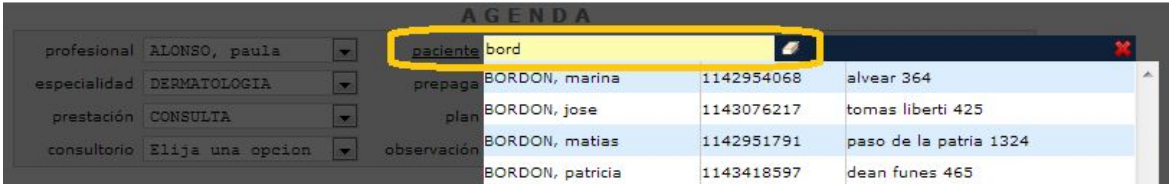

Ingresando al menos 3 letras del apellido del paciente, se despliegue una lista de apellidos que coinciden con el criterio de búsqueda. Seleccione el paciente al que desea darle el turno.

4. Seleccione el consultorio y presione el icono que se indica en la imagen siguiente

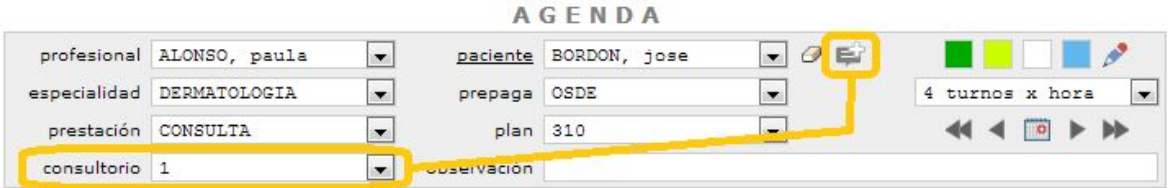

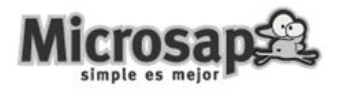

# <span id="page-17-0"></span>**Reporte de turnos por profesional**

1. Seleccione en el menú 'turnos' y luego la opción 'reporte'

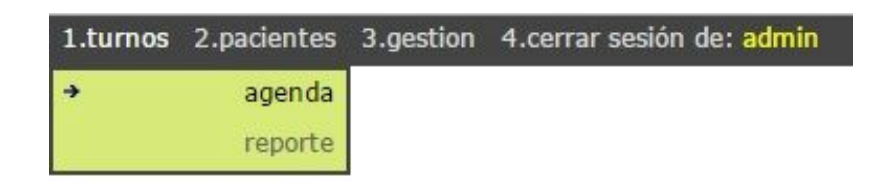

2. Elija un profesional

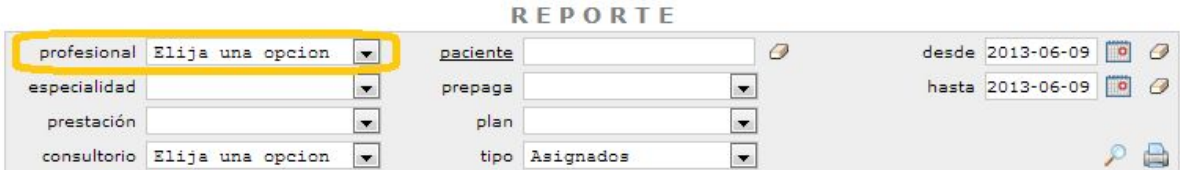

3. Seleccione el rango de fechas para la búsqueda y presione el icono con forma de lupa

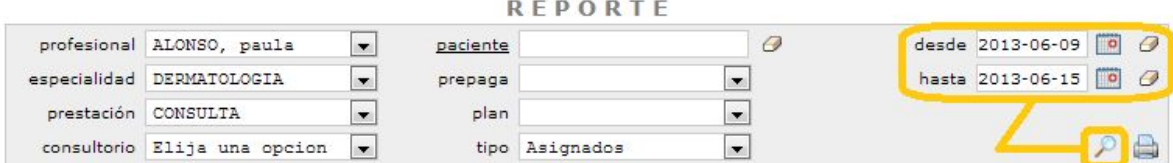

Observe que puede realizar búsqueda de turnos asignados, libres o libres + asignados seleccionando la opción 'tipo'

También se pueden imprimir los turnos que aparecen en la búsqueda presionando el icono con forma de impresora.

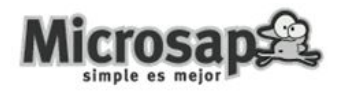

# <span id="page-18-0"></span>**Reporte de turnos por paciente**

1. Seleccione en el menú 'turnos' y luego la opción 'reporte'

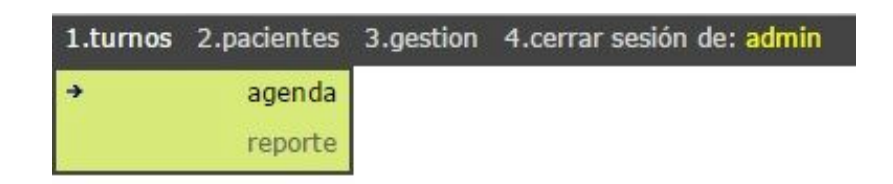

2. Busque el paciente que desea analizar

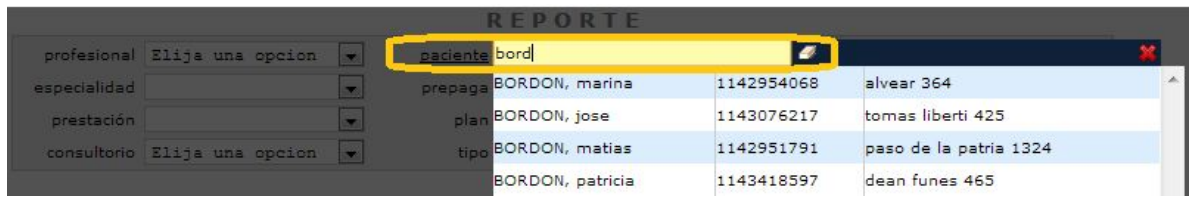

Ingresando al menos 3 letras del apellido del paciente, se desplegará una lista de personas que coinciden con el criterio de búsqueda. Seleccione el paciente al que desea darle el turno.

3. Presione el icono con forma de lupa

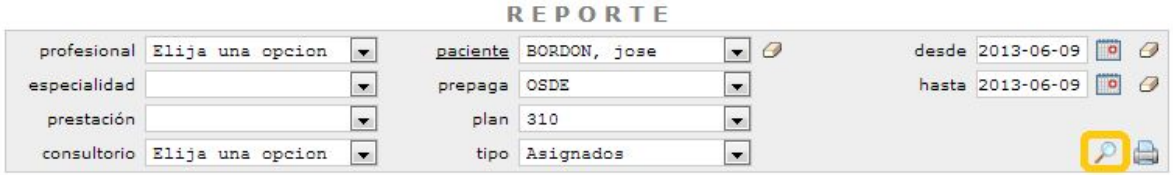

También puede discriminar los turnos de un paciente por profesional, en caso que el paciente tenga turnos con más de un profesional.

En el reporte de turnos por paciente el rango de fechas se ignora, por lo tanto se listan todos los turnos existentes.

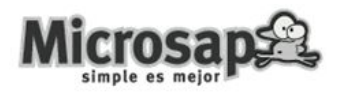

# <span id="page-19-0"></span>**Reporte de turnos otras acciones**

1. Seleccione en el menú 'turnos' y luego la opción 'reporte'

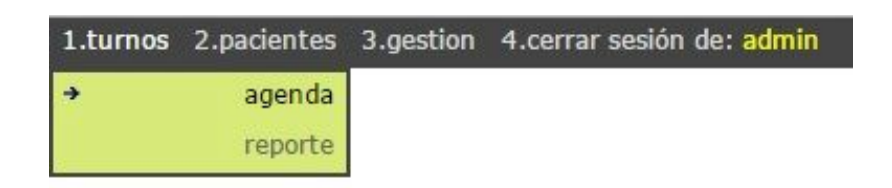

2. Realice la búsqueda aplicando los filtros que considere necesarios

En la columna de acción se desplegará alguno de los siguientes iconos:

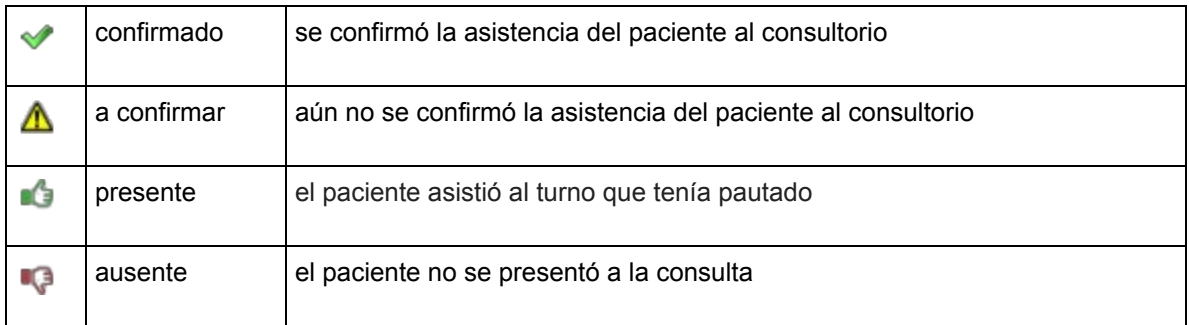

Los iconos de presente y ausente aparecen para eventos pasados respecto de la fecha actual

los iconos de confirmado y a confirmar aparecen para eventos futuros respecto de la fecha actual

- Si se presiona el ícono presente la imagen cambia a ausente
- Si se presiona el ícono ausente la imagen cambia a presente
- Si se presiona el ícono a confirmar la imagen cambia a confirmado
- Si se presiona el ícono confirmado la imagen cambia a confirmar

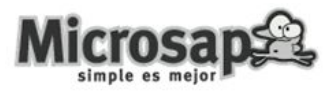

## <span id="page-20-0"></span>**Acerca de Microsap**

Somos una empresa que se dedica al desarrollo de software con una amplia experiencia en el suministro de soluciones para equipamiento Cisco. Realizamos integraciones conectando tecnologías de múltiples industrias. Contamos con un conjunto de herramientas que nos permiten asistir a una extensa variedad de clientes con productos y servicios de primera línea.

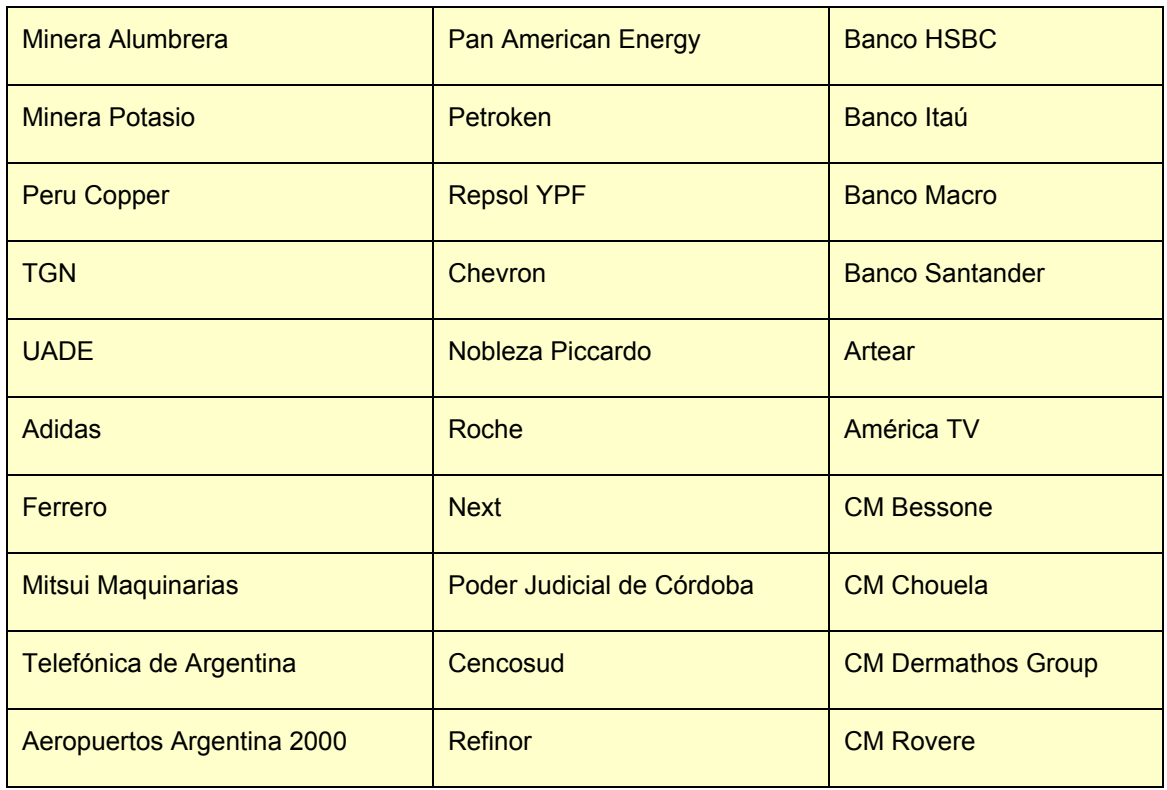

#### Nuestros clientes, directos e indirectos

[www.microsap.com.ar](http://www.microsap.com.ar/) "simple es mejor["](http://www.microsap.com.ar/) contacto@microsap.com.ar

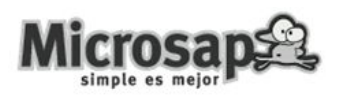